# 既存のCBWネットワークへのAPまたはMEの追 加

# 目的

この記事では、既存のCisco Business Wireless(CBW)ネットワークにプライマリ対応 アクセスポイント(AP)またはメッシュエクステンダ(ME)を追加する方法について説明 します。

# 該当するデバイス |ファームウェアのバージョン

- CBW 140AC(デ<u>[ータシート\)](/content/en/us/products/collateral/wireless/business-100-series-access-points/smb-01-bus-140ac-ap-ds-cte-en.html)</u> | 10.6.1.0(<u>[最新のダウンロード\)](https://software.cisco.com/download/home/286324929)</u>
- CBW 145AC(デー<u>[タシート\)](/content/en/us/products/collateral/wireless/business-100-series-access-points/smb-01-bus-145ac-ap-ds-cte-en.html)</u> | 10.6.1.0 <u>[\(最新のダウンロード\)](https://software.cisco.com/download/home/286324929)</u>
- CBW 240AC(デー<u>[タシート\)](/content/en/us/products/collateral/wireless/business-200-series-access-points/smb-01-bus-240ac-ap-ds-cte-en.html)</u> | 10.6.1.0 (最新のダ<u>ウンロード</u>)
- CBW 141ACMメッシュエクステンダ<u>(**データシート)** | 10.6.1.0 (最新のダ**ウンロード**)</u>
- CBW 142ACMメッシュエクステンダ<u>(**データシート)** | 10.6.1.0 (最新のダ**ウンロード**)</u>
- CBW 143ACMメッシュエクステンダ<u>(**データシート)** | 10.6.1.0 (最新のダ**ウンロード**)</u>

# 目次

#### • <u>セットアップに重要</u>

- <u>• 新しいプライマリ対応APの追加</u>
- <u>• メッシュエクステンダの追加</u>
	- <u>。追加のメッシュエクステンダの追加</u>
	- <u>。あるネットワークから別のネットワークにMEを移動する</u>
	- <u>。最初のメッシュエクステンダを追加します</u>

概要 Ī

CBWネットワークが稼働していて、素晴らしいことです。次に、別のAPまたはMEを 追加します。さぁ、行こう!

#### セットアップに重要

- 新しいAPまたはMEは、同じVLAN/サブネット上にある必要があります。
- 後でスタティックアドレスに変更する予定の場合でも、初期インストールプロセスで DHCPサーバをオンにします。

# 新しいプライマリ対応APの追加 Ĭ

APを別の既存ネットワークから移動する場合は、工場出荷時のリセットを実行[して、](/content/en/us/support/docs/smb/wireless/CB-Wireless-Mesh/2120-reset-to-factory-default-cbw.html) [古い設定を](/content/en/us/support/docs/smb/wireless/CB-Wireless-Mesh/2120-reset-to-factory-default-cbw.html)消去する必要があります。

新しい140AC、145AC、または240AC APを接続します。新しいAPのファームウェア

は、別のAPから引き出すことで自動的に更新されます。更新されると、新しいAPが ネットワークに参加します。それくらい簡単だ!

# メッシュエクステンダの追加

新しい141ACM、142ACM、または143ACM MEを追加する前に、プライマリAP Web UIで行う必要がある作業がいくつかあります。

- <u>• [許可リストにMEのMACアドレスを追加します](https://www.cisco.com/c/ja_jp/support/docs/smb/wireless/CB-Wireless-Mesh/2126-Whitelists-cbw-Mesh-Network.html)</u>
- [メッシュ]が有効になっていることを確認してください。これは、[ワイヤレス設定] > [ メッシュ]で確認できます。

追加のメッシュエクステンダの追加

ネットワーク上で少なくとも1つのMEが起動して実行されている場合は、この時点で 新しいMEを追加するのが簡単です。入れろ!ファームウェアが更新され、ネットワー クに参加します。

あるネットワークから別のネットワークへのMEの移動

別のネットワークからMEを削除する場合は、新しいネットワークに接続する前[に、工](/content/en/us/support/docs/smb/wireless/CB-Wireless-Mesh/2120-reset-to-factory-default-cbw.html) [場出荷時のリ](/content/en/us/support/docs/smb/wireless/CB-Wireless-Mesh/2120-reset-to-factory-default-cbw.html)セットを実行する必要があります。これがネットワーク上に最初に存在 するMEの場合は、次のセクションの手順に従います。これがネットワークの最初の MEでない場合、既存のMEが新しいMEにソフトウェアを提供するため、接続するだけ で済みます。

最初のメッシュエクステンダを追加します

既存のネットワークにMEがない場合は、追加の手順がいくつかあります。すぐに、最 初のメッシュエクステンダには、プライマリ対応APがすでにインストールされている ファームウェアよりも古いファームウェアが存在する可能性があります。これにより 、ネットワークへの参加が妨げられます。

インターネットに接続している場合は、Cisco.comから自動更新するようにソフトウ ェアの更新を設定できます。

#### Cisco.comによるソフトウェアのアップデート

最も簡単な方法として、Cisco.comからソフトウェアをアップデートすることが推奨 されます。

#### 手順 1

[転送モード(Transfer Mode)]ドロップダウンリストから、[Cisco.com]を選択します。

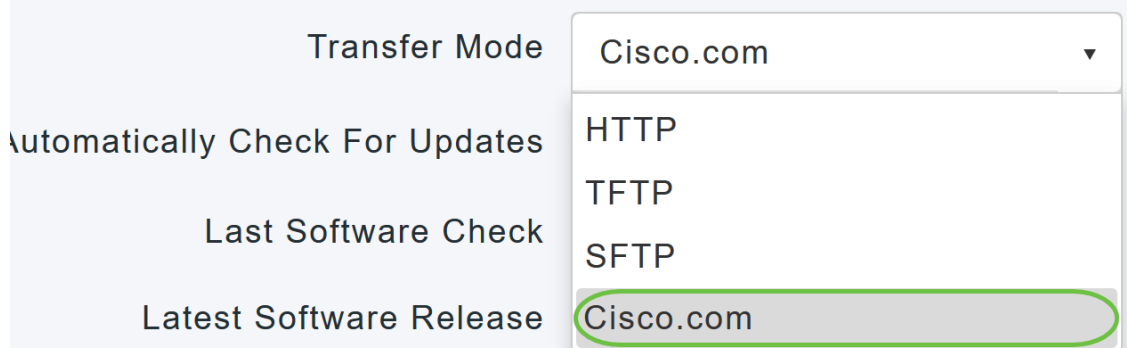

ソフトウェアの更新を自動的に確認するようにプライマリAPを設定するには、[更新 を自動的に確認(Automatically Check for Updates)]ドロップダウンリストで[有効( Enabled)]を選択します。このコマンドはデフォルトで有効になっています。

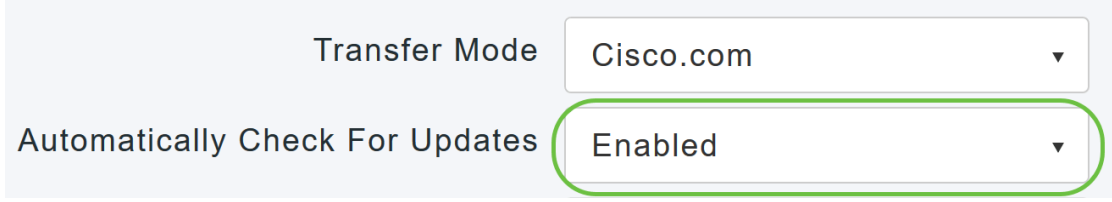

# 手順 3

[Save] をクリックします。これにより、[転送モード]フィールドと[更新の自動チェ<sup>ッ</sup> ク]フィールドで行ったエントリまたは変更が保存されます。

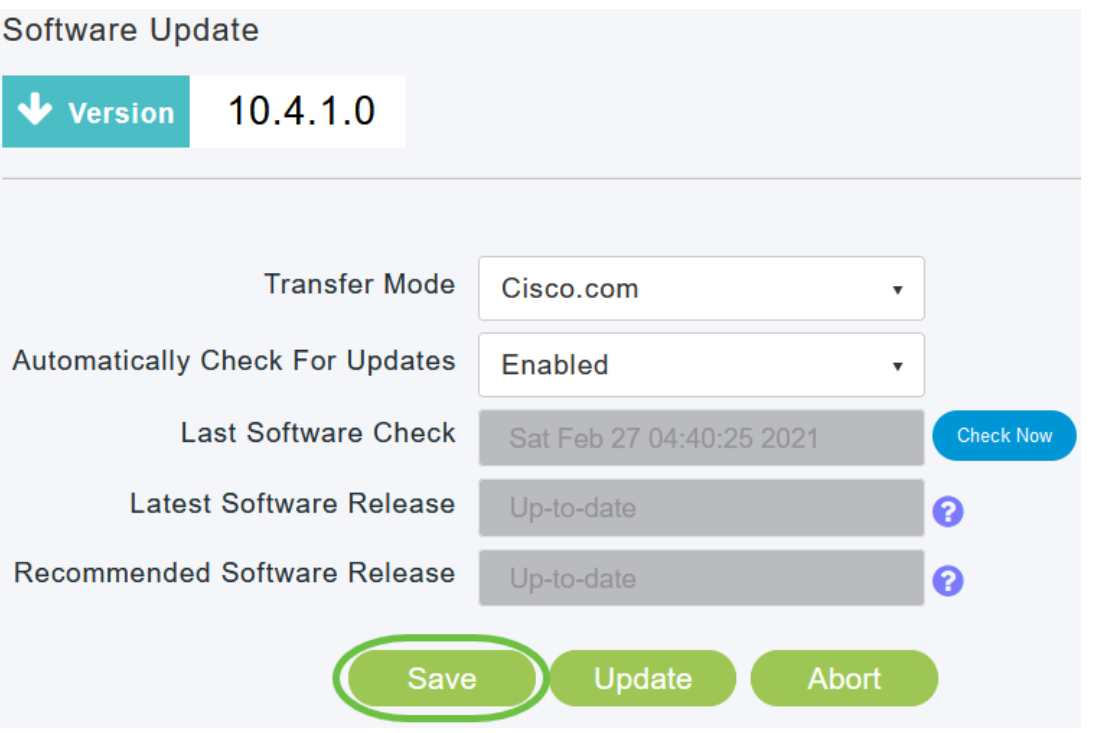

[Last Software Check]フィールドには、最後の自動または手動ソフトウェアチェック のタイムスタンプが表示されます。表示されたリリースのリリースノートを表示する には、「?」をクリックします。 アイコンをクリックします。

**Software Update**  $10.4.1.0$ Version

# [今すぐチェック]をクリックすると、ソフトウェアチェックをいつでも手動で実行でき ます。

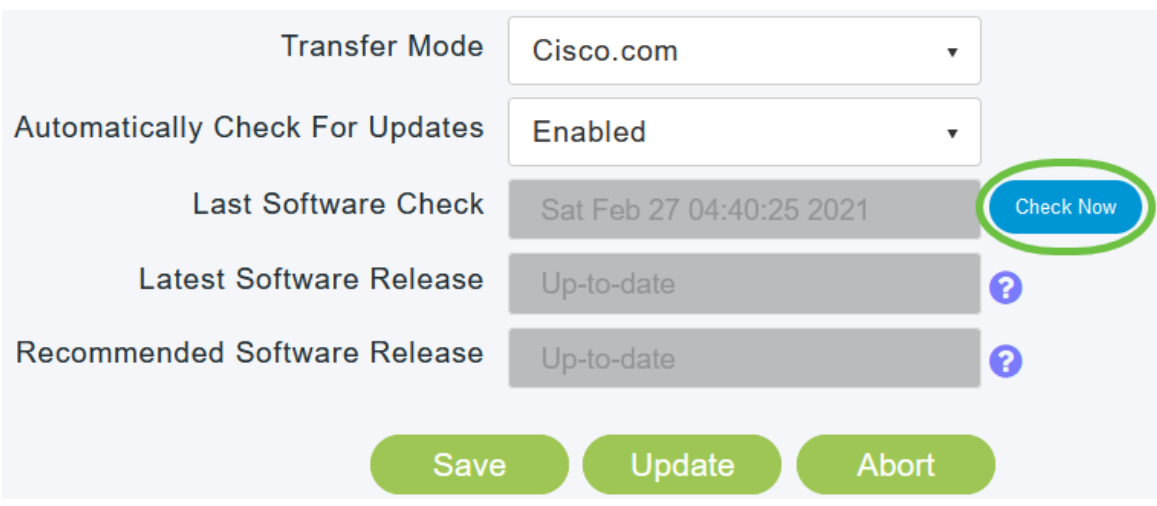

#### 手順 5

ソフトウェアの更新を続行するには、[更新]をクリックします。

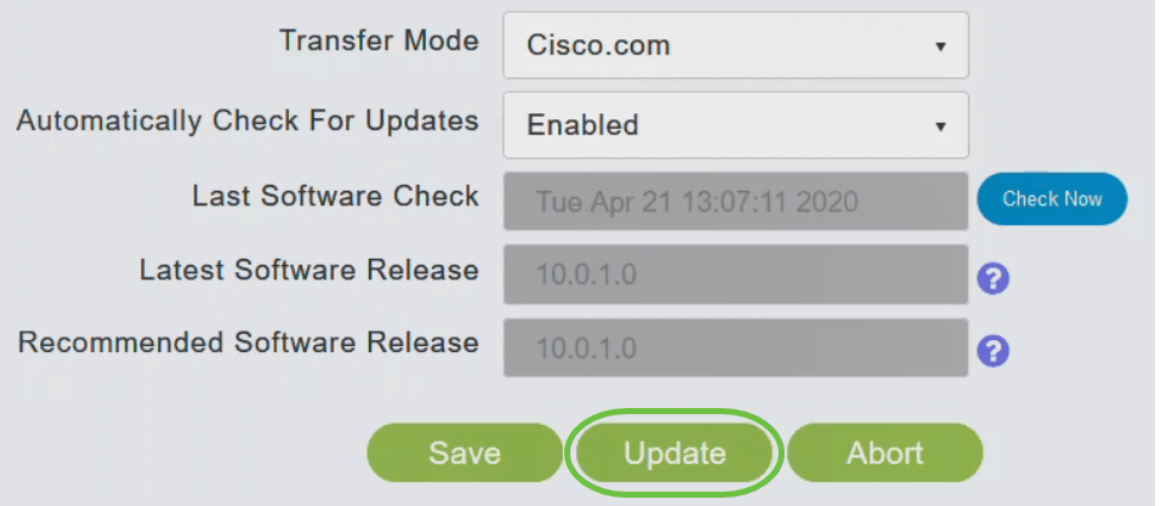

# [ソフトウェア更新ウィザード]が表示されます。このウィザードでは、次の3つのタブ を順に選択できます。

- [リリース(Release)]タブ:推奨ソフトウェアリリースまたは最新ソフトウェアリリース のどちらにアップデートするかを指定します。
- [Update]タブ:APをいつリセットするかを指定します。すぐに実行するか、後でスケジ ュールするかを選択できます。イメージのプレダウンロードが完了した後にプライマリ APが自動的にリブートするように設定するには、[Auto Restart]チェックボックスをオ ンにします。
- [Confirm]タブ:選択内容を確認します。

# ウィザードの指示に従います。[確認]をクリックする前に、いつでも任意のタブに戻る ことができます。

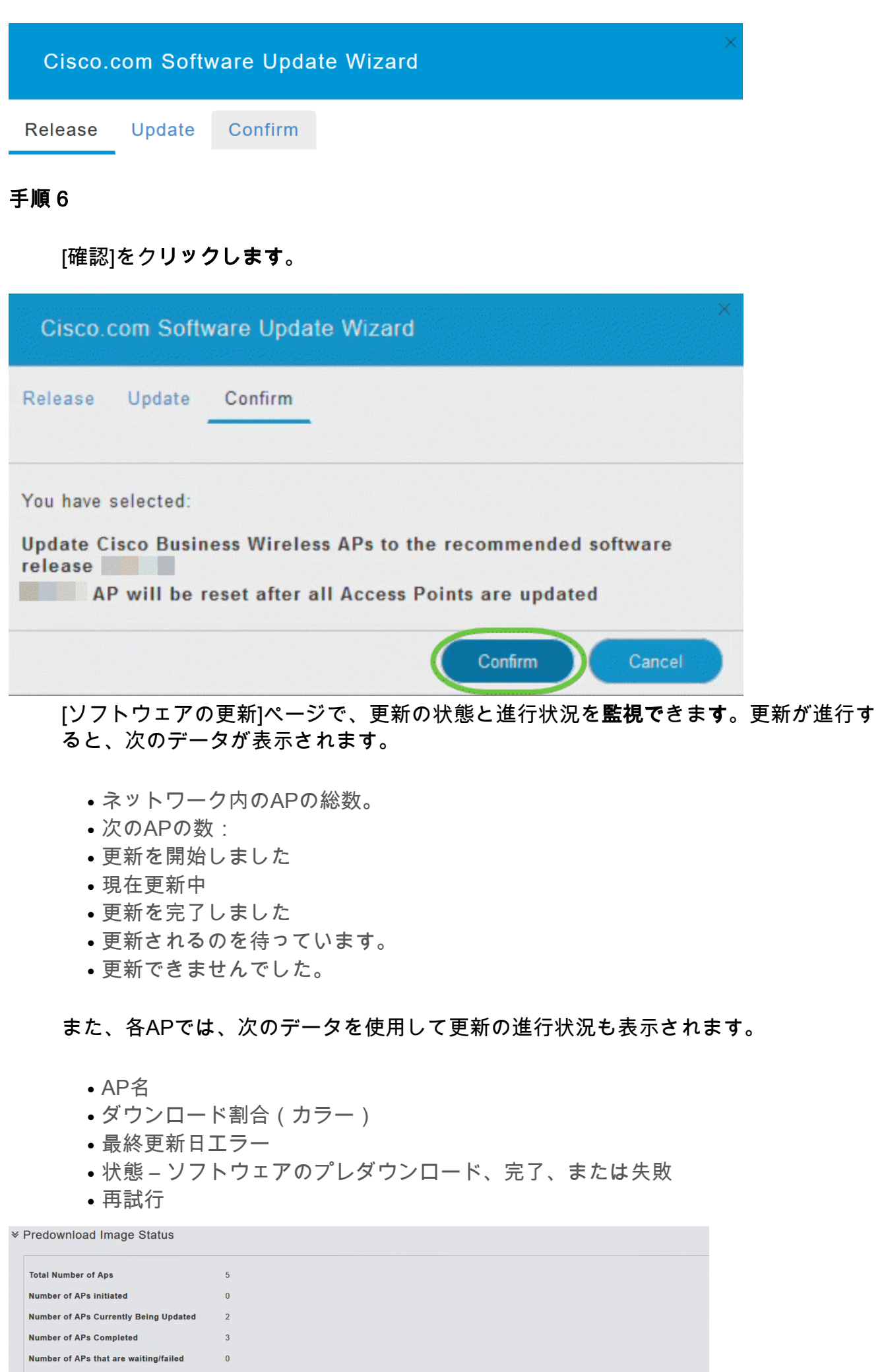

a Search<br>AP Type AP Type AP Location Download Percentage Last Update Error State Retry Attempts<br>- AP AP Type Trimary,AP default location 1905 NA Completed NIA

#### [Abort]をクリックすると、プライマリAPのリブートが完了する前にいつでも進行中の ソフトウェア更新を中止できます。

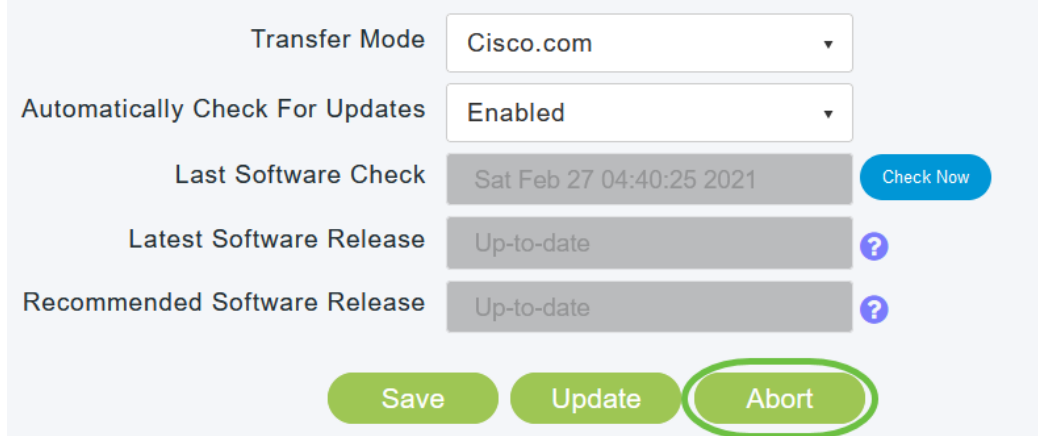

アップデートはシンプルで自動的です。ただし、ネットワークをステージング領域と して使用している場合は、HTTPを使用して更新することもできます。

#### HTTPを使用したソフトウェアの更新

2番目のオプションとして、次の手順に従ってソフトウェアを更新します。

#### 手順 1

[cisco.comに移動します](/content/en/us/support/docs/smb/wireless/CB-Wireless-Mesh/2120-reset-to-factory-default-cbw.html)。Webサイトで、[サポート]をクリックします。追加するMEに 応じて、ACM141、ACM142、またはACM143を入力します。キーボードのEnterキー を押します。ドロップダウンメニューが開きます。[Product Support]をクリックしま す。

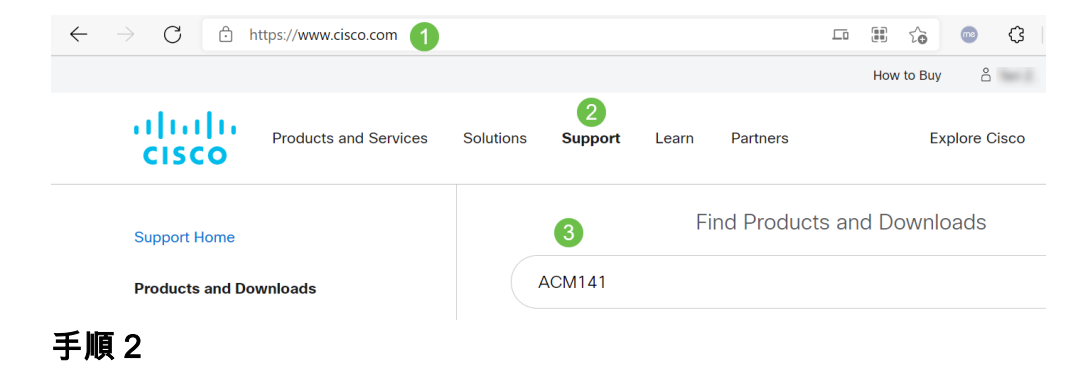

[ダウンロード]を選択し、利用可能な最新バージョンを選択します。

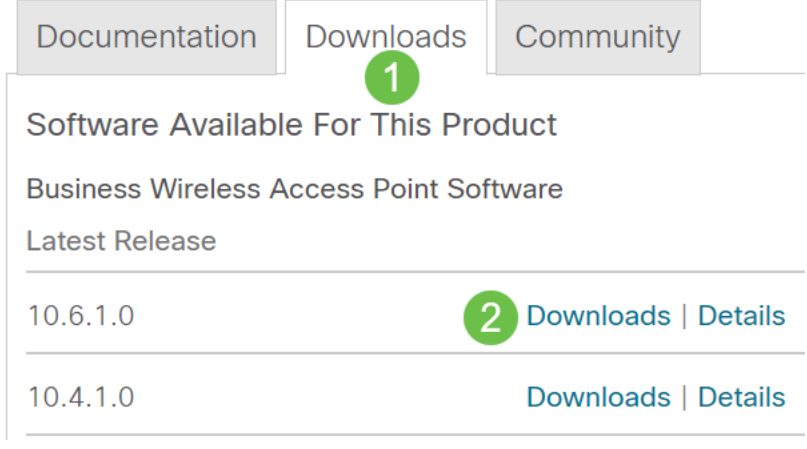

#### PCでファイルを展開します。プロセスは異なる場合があります。

この例では、Windowsがオペレーティングシステムで、7-Zipがファイルの抽出に使用 されます。「ダウンロード」に移動します。CBWバンドルを選択し、「すべて抽出」 をクリックします。

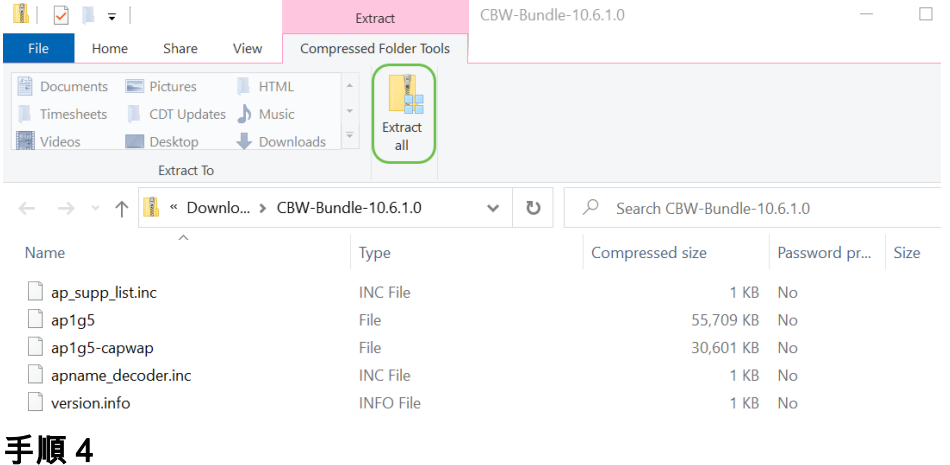

[Browse] をクリックします。抽出されたファイルに使用するフォルダを選択します。 「抽出」をクリックします。

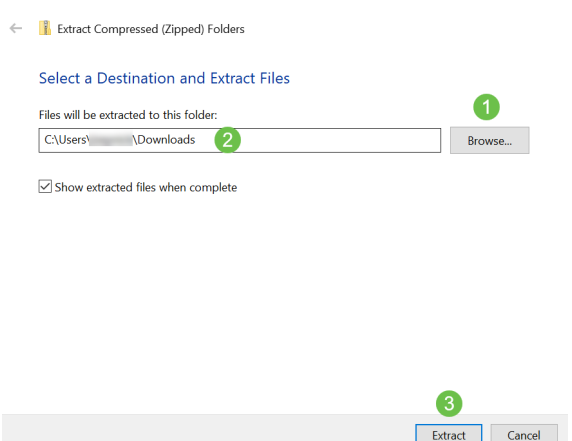

#### 手順 5

プライマリAPのWebユーザインターフェイス(UI)で、[Management] > [Software Update]に移動します。

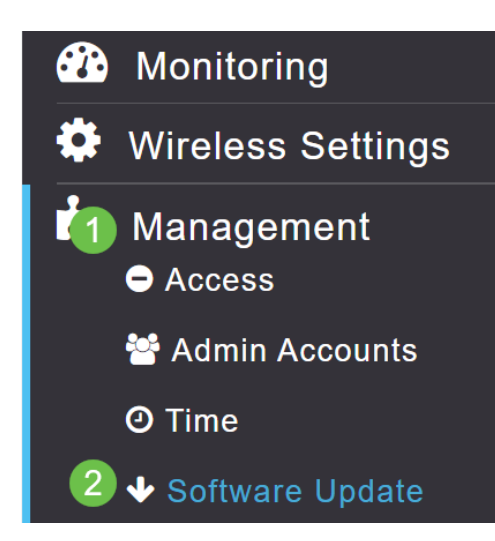

転送モードとして[HTTP]を選択します。Mesh Extender Image*をオンに切り替*えます 。PCからap1g5-capwapの形式でファイルを追加します。HTTP経由で最初のメッシュ エクステンダをアップデートするには、プライマリAPに少なくともファームウェアバ ージョン10.3.1.0をインストールする必要があります。

メッシュエクステンダは、プライマリAPの前に更新する必要があります。

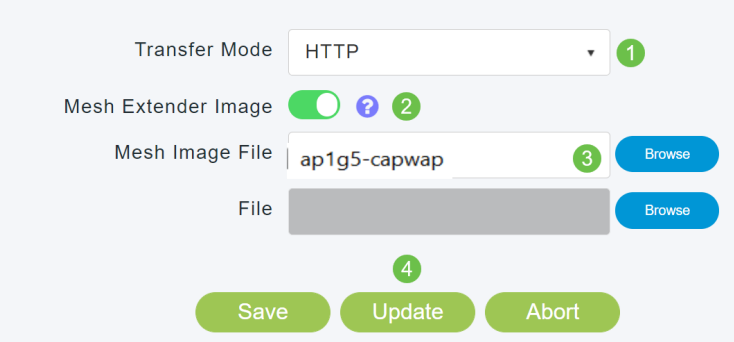

準備は万端です。追加するMEが増えていますか。突っ込むんだ!追加のメッシュエク ステンダは、インストールしたMEから正しいファームウェアバージョンを取得するだ けです。

# 結論

ワイヤレスネットワークの拡張をお楽しみください。

簡単な質問Cisco Business Wireless Appを使用してワイヤレスネットワークを管理し ていますか?これは優れたツールであり、管理を迅速に維持するのに役立ちます。 [Cisco Business Wireless Appに精通するか、App StoreまたはGoogle Playから](https://www.cisco.com/c/ja_jp/support/docs/smb/wireless/CB-Wireless-Mesh/2084-Get-familiar-with-Cisco-Business-Mobile-App.html)アプリ をダウンロ[ードし](https://apps.apple.com/us/app/cisco-business-wireless/id1483862452)[てください。](https://play.google.com/store/apps/details?id=com.cisco.business&hl=en&gl=US)